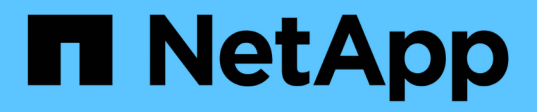

# 分析效能事件 Active IQ Unified Manager 9.7

NetApp April 17, 2024

This PDF was generated from https://docs.netapp.com/zh-tw/active-iq-unified-manager-97/onlinehelp/task-displaying-information-about-a-performance-event.html on April 17, 2024. Always check docs.netapp.com for the latest.

# 目錄

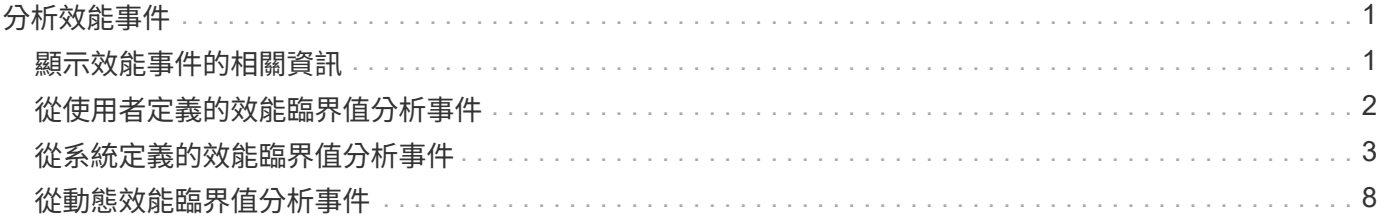

# <span id="page-2-0"></span>分析效能事件

您可以分析效能事件、以識別偵測到的時間、是否為使用中(新的或已確認的)或已過 時、所涉及的工作負載和叢集元件、以及自行解決事件的選項。

# <span id="page-2-1"></span>顯示效能事件的相關資訊

您可以使用「事件管理」資源清冊頁面、檢視Unified Manager所監控之叢集上所有效能事 件的清單。透過檢視此資訊、您可以判斷最重要的事件、然後深入瞭解詳細資訊、以判斷 事件的原因。

# 開始之前

• 您必須具有「操作員」、「應用程式管理員」或「儲存管理員」角色。

# 關於這項工作

事件清單會依偵測到的時間排序、最新事件會列在最前面。您可以按一下欄標題、根據該欄來排序事件。例如、 您可以依「狀態」欄排序、以依嚴重性檢視事件。如果您要尋找特定事件或特定類型的事件、可以使用篩選器和 搜尋機制來精簡清單中顯示的事件清單。

來自所有來源的事件都會顯示在此頁面上:

- 使用者定義的效能臨界值原則
- 系統定義的效能臨界值原則
- 動態效能臨界值

「事件類型」欄會列出事件的來源。您可以選取事件、在「事件詳細資料」頁面中檢視事件的詳細資料。

## 步驟

- 1. 在左側導覽窗格中、按一下\*事件管理\*。
- 2. 從「View(檢視)」功能表中選取\*「Active Performance events(活動效能事件)」\*。

此頁面會顯示過去7天內產生的所有「新增」和「已確認的效能」事件。

3. 找出您要分析的事件、然後按一下事件名稱。

此時會顯示事件的詳細資料頁面。

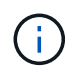

您也可以按一下Performance Explorer頁面中的事件名稱連結、然後從警示電子郵件中顯示事 件的詳細資料頁面。

# <span id="page-3-0"></span>從使用者定義的效能臨界值分析事件

從使用者定義臨界值產生的事件、表示特定儲存物件(例如集合體或磁碟區)的效能計數 器已超過您在原則中定義的臨界值。這表示叢集物件發生效能問題。

您可以使用「事件詳細資料」頁面來分析效能事件、並視需要採取修正行動、將效能恢復正常。

# 回應使用者定義的效能臨界值事件

您可以使用Unified Manager來調查效能計數器所造成的效能事件、這些事件會跨越使用者 定義的警告或嚴重臨界值。您也可以使用Unified Manager檢查叢集元件的健全狀況、查看 元件上偵測到的最近健全狀況事件是否有助於效能事件。

### 開始之前

- 您必須具有「操作員」、「應用程式管理員」或「儲存管理員」角色。
- 必須有新的或過時的效能事件。

### 步驟

- 1. 顯示「事件」詳細資料頁面、以檢視有關事件的資訊。
- 2. 檢閱\* Description\*、其中說明導致事件的臨界值外洩。

例如、訊息「延遲值為456毫秒/作業已根據臨界值設定為400毫秒/作業」觸發警告事件、表示物件發生延遲 警告事件。

3. 將游標停留在原則名稱上、即可顯示觸發事件之臨界值原則的詳細資料。

這包括原則名稱、要評估的效能計數器、必須違反的計數器值、才會被視為嚴重或警告事件、以及計數器必 須超過該值的持續時間。

- 4. 請記下\*事件觸發時間\*、以便您調查是否同時發生其他可能導致此事件的事件。
- 5. 請依照下列其中一個選項進一步調查事件、判斷是否需要執行任何行動來解決效能問題:

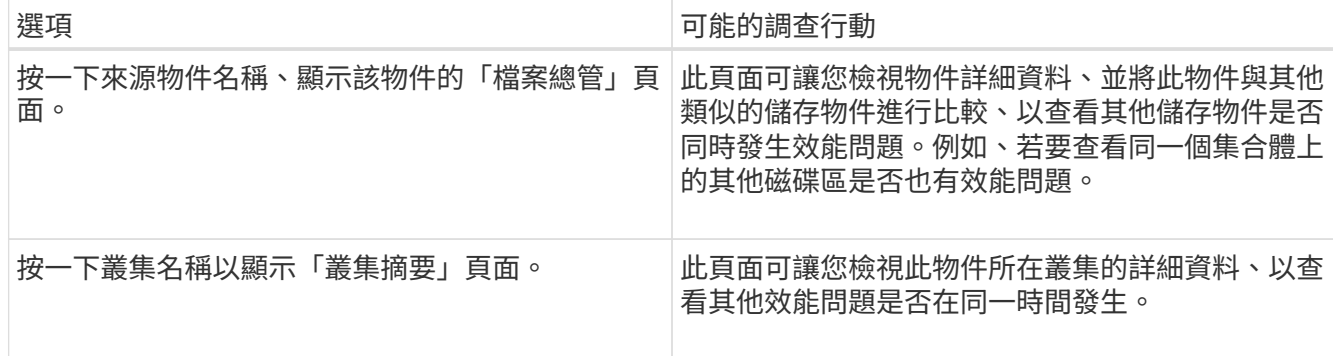

# <span id="page-4-0"></span>從系統定義的效能臨界值分析事件

由系統定義的效能臨界值所產生的事件、表示某個儲存物件的效能計數器或效能計數器集 已超過系統定義原則的臨界值。這表示儲存物件(例如Aggregate或節點)發生效能問題。

您可以使用「事件詳細資料」頁面來分析效能事件、並視需要採取修正行動、將效能恢復正常。

G)

系統定義的臨界值原則無法在Cloud Volumes ONTAP 功能不全的系統上啟用。ONTAP ONTAP **Select** 

### 回應系統定義的效能臨界值事件

您可以使用Unified Manager來調查效能計數器超過系統定義的警告臨界值所造成的效能事 件。您也可以使用Unified Manager檢查叢集元件的健全狀況、查看元件上偵測到的最近事 件是否有助於效能事件。

開始之前

- 您必須具有「操作員」、「應用程式管理員」或「儲存管理員」角色。
- 必須有新的或過時的效能事件。

### 步驟

- 1. 顯示「事件」詳細資料頁面、以檢視有關事件的資訊。
- 2. 檢閱\* Description\*、其中說明導致事件的臨界值外洩。

例如、「節點使用率值90%已根據臨界值設定85 %觸發警告事件」訊息、表示叢集物件發生節點使用率警告 事件。

- 3. 請記下\*事件觸發時間\*、以便您調查是否同時發生其他可能導致此事件的事件。
- 4. 在\*系統診斷\*下、檢閱系統定義原則對叢集物件執行的分析類型簡短說明。

對於某些事件、診斷旁會顯示綠色或紅色圖示、指出該特定診斷是否發現問題。對於其他類型的系統定義事 件、計數器圖表會顯示物件的效能。

5. 在\*建議的動作\*下、按一下\*協助我執行此動作\*連結、即可檢視您可以執行的建議動作、以自行嘗試解決效 能事件。

# 回應**QoS**原則群組效能事件

當工作負載處理量(IOPS、IOPS/TB或Mbps)超過定義ONTAP 的「QoS」原則設定、且 工作負載延遲受到影響時、Unified Manager會產生QoS原則警告事件。這些系統定義的事 件可在許多工作負載受到延遲影響之前、提供修正潛在效能問題的機會。

### 開始之前

• 您必須具有「操作員」、「應用程式管理員」或「儲存管理員」角色。

• 必須有新的、已確認的或過時的效能事件。

### 關於這項工作

當工作負載處理量在前一小時的每個效能收集期間超過定義的QoS原則設定時、Unified Manager會針對QoS原 則外洩事件產生警告事件。在每個收集期間、工作負載處理量可能只會在短時間內超過QoS臨界值、但Unified Manager只會在圖表上顯示收集期間的「平均」處理量。因此、您可能會收到QoS事件、但工作負載的處理量可 能未超過圖表中所示的原則臨界值。

您可以使用System Manager或ONTAP 列舉一些指令來管理原則群組、包括下列工作:

- 為工作負載建立新的原則群組
- 新增或移除原則群組中的工作負載
- 在原則群組之間移動工作負載
- 變更原則群組的處理量限制
- 將工作負載移至不同的Aggregate或節點

### 步驟

- 1. 顯示「事件」詳細資料頁面、以檢視有關事件的資訊。
- 2. 檢閱\* Description\*、其中說明導致事件的臨界值外洩。

例如、「vol1\_NFS1上的IOPS值為1、652 IOPS、已觸發警示事件來識別工作負載的潛在效能問題」、表 示Volume vol1\_NFS1上發生QoS最大IOPS事件。

3. 請檢閱「事件資訊」區段、以查看事件發生時間及事件發生時間的詳細資料。

此外、對於共享QoS原則處理量的磁碟區或LUN、您可以看到使用最多IOPS或Mbps的前三大工作負載名 稱。

4. 在「系統診斷」區段下、檢閱兩個圖表:一個是整體平均IOPS或Mbps(視事件而定)、另一個是延遲。如 此安排時、您可以看到當工作負載接近QoS上限時、哪些叢集元件最會影響延遲。

對於共享QoS原則事件、前三大工作負載會顯示在處理量圖表中。如果有三個以上的工作負載共用QoS原 則、則會將其他工作負載新增至「other t后 的工作負載」類別。此外、延遲圖表也會顯示QoS原則中所有工 作負載的平均延遲。

請注意、對於調適性QoS原則事件、IOPS和Mbps圖表會根據ONTAP 磁碟區大小、顯示從指派的IOPS/TB 臨界值原則中轉換的IOPS或Mbps值。

5. 在「建議動作」區段下、檢閱建議並判斷您應該執行哪些動作、以避免工作負載延遲增加。

如有需要、請按一下\*「說明」\*按鈕、以檢視您可執行的建議行動詳細資料、以嘗試解決效能事件。

### 瞭解自適性**QoS**原則中具有定義區塊大小的事件

調適性QoS原則群組會根據磁碟區大小自動調整處理量上限或樓層、並在磁碟區大小變更 時維持IOPS與TB的比率。從推出支援功能的支援功能9.5開始ONTAP 、您可以在QoS原 則中指定區塊大小、以便同時有效地套用MB/s臨界值。

在調適性QoS原則中指派IOPS臨界值、只會限制每個工作負載所執行的作業數量。視產生工作負載的用戶端所 設定的區塊大小而定、部分IOPS會包含更多資料、因此會對處理作業的節點造成更大的負擔。

工作負載的MB/s值是使用下列公式產生:

```
MB/s = (IOPS * Block Size) / 1000
```
如果工作負載平均為3、000 IOPS、且用戶端的區塊大小設為32 KB、則此工作負載的有效MB/s為96。如果相同 的工作負載平均為3、000 IOPS、且用戶端的區塊大小設為48 KB、則此工作負載的有效MB/s為144。當區塊大 小變大時、您可以看到節點處理的資料增加50%。

讓我們來看看下列已定義區塊大小的調適性QoS原則、以及根據用戶端上設定的區塊大小來觸發事件的方式。

建立原則、並將尖峰處理量設定為2、500 IOPS / TB、區塊大小為32KB。如此一來、對於使用1 TB容量的磁碟 區、將MB/s臨界值有效設定為80 MB/s(2500 IOPS \* 32KB)/ 1000)。請注意、當處理量值低於定義的臨界 值10%時、Unified Manager會產生警告事件。在下列情況下產生事件:

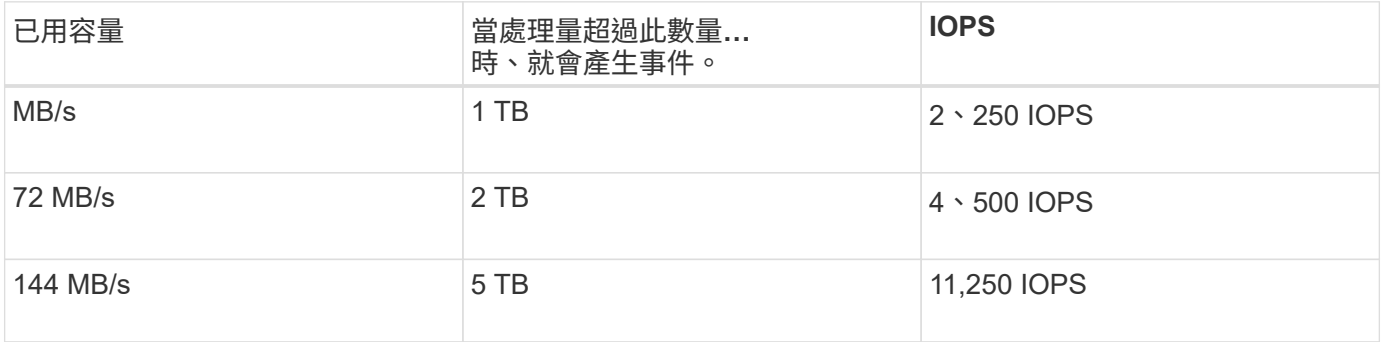

如果磁碟區使用2TB的可用空間、IOPS為4、000、而用戶端的QoS區塊大小設為32KB、則MB/ps處理量為128 MB/s((4、000 IOPS \* 32 KB)/ 1000)。在此案例中不會產生任何事件、因為對於使用2 TB空間的磁碟區而 言、4、000 IOPS和128 MB/s都低於臨界值。

如果磁碟區使用2TB的可用空間、而IOPS為4、000、而用戶端的QoS區塊大小設為64KB、則MB/s的處理量 為256 MB/s((4、000 IOPS \* 64 KB)/ 1000)。在此情況下、4、000 IOPS不會產生事件、但256 MB/s 的MB值高於144 MB/s的臨界值、因此會產生事件。

因此、當事件是根據包含區塊大小的調適性QoS原則的每秒MB資料外洩而觸發時、「事件詳細資料」頁面的「 系統診斷」區段會顯示每秒MB的圖表。如果事件是根據調適性QoS原則的IOPS外洩而觸發、則「系統診斷」區 段會顯示IOPS圖表。如果IOPS和MB/s發生違規、您將會收到兩個事件。

如需調整QoS設定的詳細資訊、請參閱《\_ ONTAP 效能監控電源指南\_》。

["](http://docs.netapp.com/ontap-9/topic/com.netapp.doc.pow-perf-mon/home.html)[《](http://docs.netapp.com/ontap-9/topic/com.netapp.doc.pow-perf-mon/home.html)[效能監控電源](http://docs.netapp.com/ontap-9/topic/com.netapp.doc.pow-perf-mon/home.html)[指南》](http://docs.netapp.com/ontap-9/topic/com.netapp.doc.pow-perf-mon/home.html)[\(](http://docs.netapp.com/ontap-9/topic/com.netapp.doc.pow-perf-mon/home.html)[英文](http://docs.netapp.com/ontap-9/topic/com.netapp.doc.pow-perf-mon/home.html)[\)](http://docs.netapp.com/ontap-9/topic/com.netapp.doc.pow-perf-mon/home.html)[ONTAP"](http://docs.netapp.com/ontap-9/topic/com.netapp.doc.pow-perf-mon/home.html)

回應節點資源過度使用的效能事件

Unified Manager會在單一節點的作業效率超出範圍時、產生過度使用的節點資源警示事 件、進而可能影響工作負載延遲。這些系統定義的事件可在許多工作負載受到延遲影響之 前、提供修正潛在效能問題的機會。

#### 開始之前

- 您必須具有「操作員」、「應用程式管理員」或「儲存管理員」角色。
- 必須有新的或過時的效能事件。

### 關於這項工作

Unified Manager會針對節點資源過度使用的原則外洩事件、尋找使用超過100%效能容量達30分鐘以上的節點。

您可以使用System Manager或ONTAP VMware指令來修正這類效能問題、包括下列工作:

- 建立QoS原則、並將其套用至任何過度使用系統資源的磁碟區或LUN
- 降低已套用工作負載之原則群組的QoS最大處理量限制
- 將工作負載移至不同的Aggregate或節點
- 將磁碟新增至節點、或升級至CPU速度更快、RAM更多的節點、以增加容量

#### 步驟

- 1. 顯示「事件」詳細資料頁面、以檢視有關事件的資訊。
- 2. 檢閱\* Description\*、其中說明導致事件的臨界值外洩。

例如、訊息「'per.使用的容量(使用簡易性)值為139%、已觸發警示事件來識別資料處理單元中的潛在效 能問題。」表示節點簡易性02上的效能容量過度使用、並影響節點效能。

3. 在「系統診斷」區段中、檢閱三個圖表:一個是節點上使用的效能容量、一個是最重要工作負載使用的平均 儲存IOPS、另一個是最重要工作負載的延遲。以這種方式安排時、您可以看到哪些工作負載是造成節點延 遲的原因。

您可以將游標移到IOPS圖表上、檢視哪些工作負載已套用QoS原則、哪些工作負載未套用QoS原則。

4. 在「建議動作」區段下、檢閱建議並判斷您應該執行哪些動作、以避免工作負載延遲增加。

如有需要、請按一下\*「說明」\*按鈕、以檢視您可執行的建議行動詳細資料、以嘗試解決效能事件。

### 回應叢集不平衡的效能事件

當叢集中的某個節點的工作負載遠高於其他節點時、Unified Manager會產生叢集不平衡警 告事件、進而可能影響工作負載延遲。這些系統定義的事件可在許多工作負載受到延遲影 響之前、提供修正潛在效能問題的機會。

### 開始之前

您必須具有「操作員」、「應用程式管理員」或「儲存管理員」角色。

### 關於這項工作

Unified Manager會比較叢集中所有節點的效能使用容量值、以查看任何節點之間的負載差異是否為30%、藉此 針對叢集不平衡臨界值原則違規事件產生警告事件。

這些步驟可協助您識別下列資源、以便將高效能工作負載移至使用率較低的節點:

- 相同叢集上的節點使用率較低
- 新節點上使用率最低的集合體
- 目前節點上執行效能最高的磁碟區

### 步驟

- 1. 顯示「事件」詳細資料頁面、以檢視有關事件的資訊。
- 2. 檢閱\* Description\*、其中說明導致事件的臨界值外洩。

例如、「效能使用容量計數器」訊息表示叢集達拉斯1-8上的節點之間的負載差異為62%、並根據系統臨界 值30%觸發警告事件。」訊息表示其中一個節點的效能容量過度使用、並會影響節點效能。

- 3. 檢閱\*建議動作\*中的文字、將高效能磁碟區從具有高效能使用容量值的節點移至效能使用容量值最低的節 點。
- 4. 識別具有最高和最低效能容量使用值的節點:
	- a. 在「事件資訊」區段中、按一下來源叢集的名稱。
	- b. 在「叢集**/**效能摘要」頁面中、按一下「管理物件」區域中的「節點」。
	- c. 在「節點」目錄頁中、依「效能使用容量」欄位排序節點。
	- d. 識別具有最高和最低效能容量使用值的節點、並記下這些名稱。
- 5. 在具有最高效能容量使用值的節點上、使用最多IOPS來識別磁碟區:
	- a. 按一下具有最高效能使用容量值的節點。
	- b. 在「節點**/**效能檔案總管」頁面中、從\*「檢視與比較\*」功能表中選取\*「此節點\*上的集合體」。
	- c. 按一下具有最高效能使用容量值的Aggregate。
	- d. 在「\* Aggregate / Performance Explorer/」(**\***集合體**/**效能檔案總管)頁面中、從\*「View and Compare\*」(檢視與比較\*)功能表選取\*「Volume on this Aggreg
	- e. 依\* IOPS \*欄位排序磁碟區、並使用最大IOPS記下磁碟區名稱、以及磁碟區所在的集合體名稱。
- 6. 在具有最低效能容量使用值的節點上、以最低使用率識別集合體:
	- a. 按一下「儲存設備>\* Aggregate 」以顯示「 Aggregate \*」目錄頁。
	- b. 選取\*效能:All Aggregate \*檢視。
	- c. 按一下「篩選器\*」按鈕、然後新增篩選器、其中「節點」等於您在步驟4中寫下效能容量使用值最低的 節點名稱。
	- d. 記下效能容量使用值最低的集合體名稱。
- 7. 將磁碟區從過載節點移至您在新節點上識別為使用率偏低的集合體。

您可以使用ONTAP 下列OnCommand Workflow Automation 工具來執行「移動」作業:《系統管理程 式》、《VMware指令集》、ONTAP 《VMware指令集》或《VMware指令集》。

幾天後、請檢查您是否從這個叢集收到相同的叢集不平衡事件。

# <span id="page-9-0"></span>從動態效能臨界值分析事件

從動態臨界值所產生的事件表示、與預期的回應時間範圍相比、工作負載的實際回應時間 (延遲)太高或太低。您可以使用「事件詳細資料」頁面來分析效能事件、並視需要採取 修正行動、將效能恢復正常。

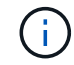

動態效能臨界值無法在Cloud Volumes ONTAP VMware、ONTAP 不支援VMware或ONTAP Select VMware系統上啟用。

### 識別涉及動態效能事件的受害者工作負載

在Unified Manager中、您可以識別哪些Volume工作負載在回應時間(延遲)方面的差異 最高、這是儲存元件發生爭用所造成的。識別這些工作負載有助於瞭解存取工作負載的用 戶端應用程式執行速度比平常慢的原因。

### 開始之前

- 您必須具有「操作員」、「應用程式管理員」或「儲存管理員」角色。
- 必須有新的、已確認的或過時的動態效能事件。

### 關於這項工作

「事件詳細資料」頁面會顯示使用者定義和系統定義的工作負載清單、並依元件的活動或使用量的最高差異或受 事件影響最大的差異排列。這些值是根據Unified Manager偵測到的尖峰值、以及上次分析事件的時間。

### 步驟

- 1. 顯示「事件詳細資料」頁面以檢視事件的相關資訊。
- 2. 在工作負載延遲和工作負載活動圖表中、選取\*受害者工作負載\*。
- 3. 將游標停留在圖表上、即可檢視影響元件的使用者定義工作負載排行、以及受害者工作負載的名稱。

### 識別動態效能事件所涉及的高效能工作負載

在Unified Manager中、您可以識別爭用叢集元件的使用量差異最高的工作負載。識別這些 工作負載有助於瞭解叢集上的特定磁碟區為何回應時間(延遲)緩慢。

### 開始之前

- 您必須具有「操作員」、「應用程式管理員」或「儲存管理員」角色。
- 必須有新的、已確認的或過時的動態效能事件。

### 關於這項工作

「事件詳細資料」頁面會顯示使用者定義和系統定義的工作負載清單、這些工作負載依元件的最高使用量或受事 件影響最大的使用量而排列。這些值是根據Unified Manager偵測到的尖峰值、以及上次分析事件的時間。

### 步驟

- 1. 顯示「事件詳細資料」頁面以檢視事件的相關資訊。
- 2. 在工作負載延遲和工作負載活動圖表中、選取\* Bully Workload\*。
- 3. 將游標停留在圖表上、即可檢視影響元件的使用者定義的首要工作負載。

### 識別動態效能事件所涉及的工作負載

在Unified Manager中、您可以找出爭用中儲存元件的使用量差異最高的工作負載。識別這 些工作負載有助於判斷這些工作負載是否應移至使用率較低的叢集。

### 開始之前

- 您必須具有「操作員」、「應用程式管理員」或「儲存管理員」角色。
- 有新的、已確認的或過時的效能動態事件。

### 關於這項工作

「事件詳細資料」頁面會顯示使用者定義和系統定義的工作負載清單、這些工作負載依元件的最高使用量或受事 件影響最大的使用量而排列。這些值是根據Unified Manager偵測到的尖峰值、以及上次分析事件的時間。

### 步驟

- 1. 顯示「事件詳細資料」頁面以檢視事件的相關資訊。
- 2. 在工作負載延遲和工作負載活動圖表中、選取\* Shark Workload\*。

3. 將游標停留在圖表上、即可檢視影響元件的使用者定義工作負載排行、以及Shark工作負載的名稱。

效能事件分析**MetroCluster** 、以利進行效能分析

您可以使用Unified Manager來分析MetroCluster 效能事件、以利進行VMware組態設定。 您可以識別事件所涉及的工作負載、並檢閱建議的解決行動。

由於叢集之間的交換器連結(ISL)過度使用、或是連結健全狀況問題、所以可能會發生效能事 件。MetroClusterUnified Manager MetroCluster 會獨立監控各個採用VMware組態的叢集、而不考慮合作夥伴叢 集上的效能事件。

同時、來自兩個叢集MetroCluster 的效能事件也會顯示在Unified ManagerDashboard頁面上。您也可以檢 視Unified Manager的「健全狀況」頁面、以檢查每個叢集的健全狀況並檢視其關係。

# 分析**MetroCluster** 叢集上的動態效能事件、使其採用**VMware**的組態

您可以使用Unified Manager來分析MetroCluster 叢集、以進行偵測到效能事件的VMware

組態。您可以識別叢集名稱、事件偵測時間、以及相關的 bully 和 als 工作負載。

開始之前

- 您必須具有「操作員」、「應用程式管理員」或「儲存管理員」角色。
- 針對這個組態、必須有新的、已確認的或過時的效能事件MetroCluster 。
- 在不支援的組態中、兩個叢集MetroCluster 都必須由Unified Manager的同一個執行個體監控。

#### 步驟

- 1. 顯示「事件詳細資料」頁面以檢視事件的相關資訊。
- 2. 檢閱事件說明、查看所涉及的工作負載名稱、以及涉及的工作負載數量。

在此範例中MetroCluster 、「不支援資源」圖示為紅色、表示MetroCluster 該資源正在爭用。您可以將游標 放在圖示上、以顯示圖示的說明。在事件ID頁面頂端、叢集名稱會識別偵測到事件的叢集名稱。

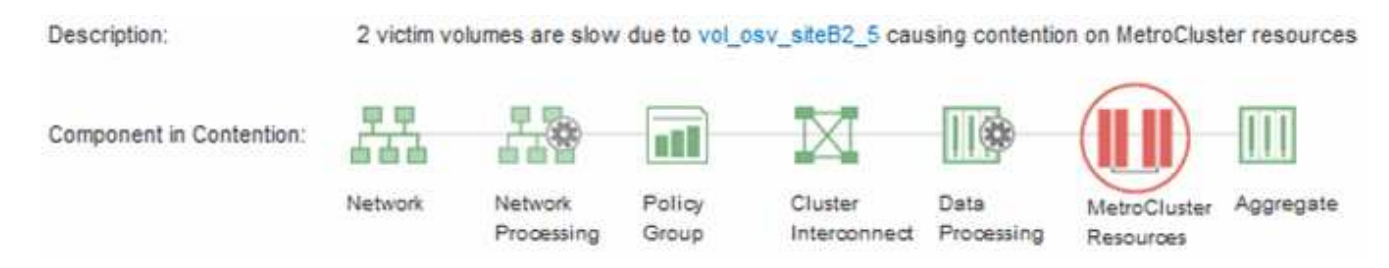

- 3. 請記下叢集名稱和事件偵測時間、以便用來分析合作夥伴叢集上的效能事件。
- 4. 在圖表中、檢閱\_受害者 工作負載、確認其回應時間高於效能臨界值。

在此範例中、受害者工作負載會顯示在暫留文字中。延遲圖表會針對所涉及的受害者工作負載、以高層級顯 示一致的延遲模式。即使受害者工作負載的異常延遲觸發了事件、一致的延遲模式可能表示工作負載在預期 範圍內執行、但I/O的尖峰會增加延遲並觸發事件。

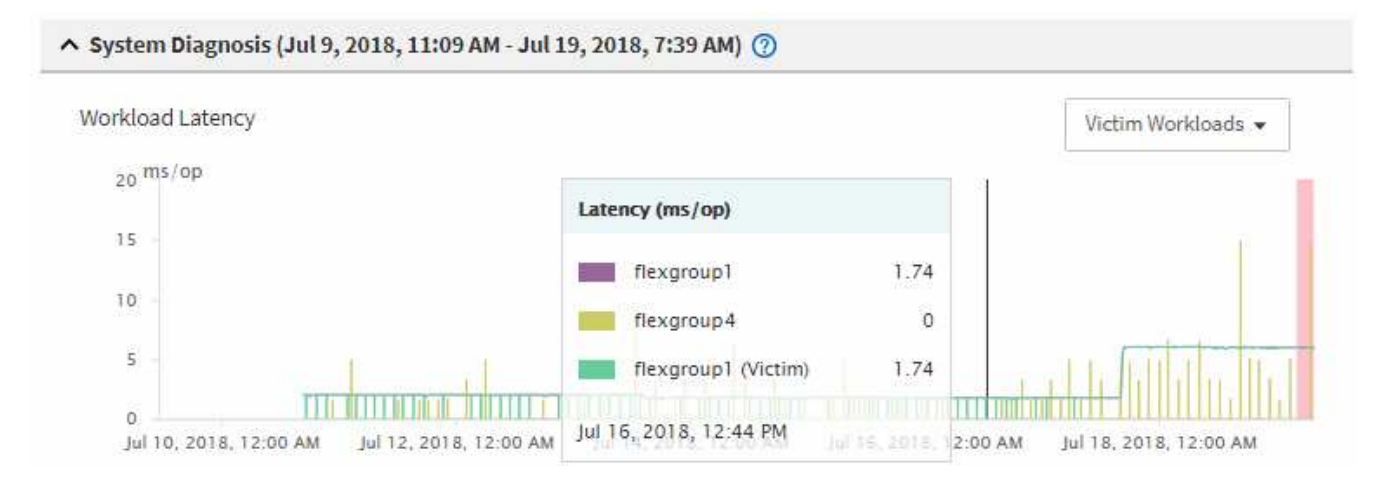

如果您最近在存取這些Volume工作負載的用戶端上安裝應用程式、而該應用程式傳送大量I/O給他們、您可 能會預期延遲會增加。如果工作負載的延遲在預期範圍內傳回、則事件狀態會變更為「已過時」、並保持此 狀態超過30分鐘、您可能會忽略此事件。如果事件仍在進行中、而且仍處於新狀態、您可以進一步調查、以 判斷是否有其他問題導致此事件。

5. 在「工作負載處理量」圖表中、選取\*「Bull Workload\*」以顯示效能不高的工作負載。

若有高效能的工作負載、則表示事件可能是由本機叢集上的一或多個工作負載過度使用MetroCluster 此等資 源所造成。高效能的工作負載在寫入處理量(Mbps)方面有很大的差異。

此圖表以高層級顯示工作負載的寫入處理量(Mbps)模式。您可以檢閱寫入Mbps模式來識別異常處理量、 這可能表示工作負載過度使用MetroCluster 此功能的資源。

如果事件不涉及任何高效能工作負載、則事件可能是由叢集之間連結的健全狀況問題或合作夥伴叢集的效能 問題所造成。您可以使用Unified Manager來檢查MetroCluster 兩組叢集的健全狀況、以進行功能性設定。您 也可以使用Unified Manager來檢查及分析合作夥伴叢集上的效能事件。

### 分析**MetroCluster** 以**VMware**組態設定遠端叢集的動態效能事件

您可以使用Unified Manager來分析MetroCluster 遠端叢集上的動態效能事件、以進 行VMware組態設定。此分析可協助您判斷遠端叢集上的事件是否導致其合作夥伴叢集發 生事件。

開始之前

- 您必須具有「操作員」、「應用程式管理員」或「儲存管理員」角色。
- 您必須分析MetroCluster 本機叢集上的效能事件、並取得事件偵測時間。
- 您必須檢查本機叢集及其合作夥伴叢集在效能事件中的健全狀況、並取得合作夥伴叢集的名稱。

### 步驟

- 1. 登入監控合作夥伴叢集的Unified Manager執行個體。
- 2. 在左側導覽窗格中、按一下\*事件\*以顯示事件清單。
- 3. 從\*時間範圍\*選取器中選取\*最後一小時\*、然後按一下\*套用範圍\*。
- 4. 在\*篩選\*選取器中、從左下拉式功能表選取\*叢集\*、在文字欄位中輸入合作夥伴叢集的名稱、然後按一下\*套 用篩選器\*。

如果在過去一小時內所選叢集沒有任何事件、表示叢集在其合作夥伴偵測到事件期間、並未遇到任何效能問 題。

5. 如果選取的叢集在過去一小時內偵測到事件、請將事件偵測時間與本機叢集上事件的事件偵測時間進行比 較。

如果這些事件涉及到高效能工作負載、導致資料處理元件發生爭用、則其中一或多個這類情況可能會在本機 叢集上造成事件。您可以按一下事件加以分析、然後在「事件詳細資料」頁面上檢閱建議的解決行動。

如果這些事件不涉及高效能工作負載、則不會在本機叢集上造成效能事件。

### 回應**QoS**原則群組節流所造成的動態效能事件

您可以使用Unified Manager來調查服務品質(QoS)原則群組節流工作負載處理量(MB/s )所造成的效能事件。節流可增加原則群組中Volume工作負載的回應時間(延遲)。您可 以使用事件資訊來判斷是否需要對原則群組進行新的限制、才能停止節流。

開始之前

- 您必須具有「操作員」、「應用程式管理員」或「儲存管理員」角色。
- 必須有新的、已確認的或過時的效能事件。

### 步驟

- 1. 顯示「事件詳細資料」頁面以檢視事件的相關資訊。
- 2. 請閱讀\* Description\*、其中會顯示受節流影響的工作負載名稱。

此說明可為受害者顯示相同的工作負載、而且不受影響、因為節流會使工作負載成為本身的 受害者。

3. 使用文字編輯器等應用程式來記錄磁碟區名稱。

您可以在磁碟區名稱上搜尋、以便稍後找到。

- 4. 在「工作負載延遲和工作負載使用率」圖表中、選取\*「Bull Workloads」\*。
- 5. 將游標停留在圖表上、即可檢視影響原則群組的使用者定義工作負載排行。

清單頂端的工作負載有最高的偏差、導致節流發生。活動是每個工作負載所使用的原則群組限制百分比。

- 6. 在「建議動作」區域中、按一下「分析工作負載」按鈕、即可查看最重要的工作負載。
- 7. 在「工作負載分析」頁面中、設定「延遲」圖表以檢視所有叢集元件、並設定「處理量」圖表以檢視明細。 明細圖表會顯示在「延遲」圖表和IOPS圖表下方。
- 8. 比較「延遲」圖表中的QoS限制、查看事件發生時延遲受到哪些節流影響。

QoS原則群組的最大處理量為每秒1、000次作業(每秒)、其中的工作負載不能一起超過。在事件發生時、 原則群組中的工作負載的總處理量超過1、200個作業/秒、導致原則群組將其活動減至1、000個作業/秒

9. 將\*讀取/寫入延遲\*值與\*讀取/寫入/其他\*值進行比較。

這兩個圖表都顯示高延遲的大量讀取要求、但寫入要求的要求數量和延遲時間都很低。這些值可協助您判斷 是否有大量處理量或作業數量增加延遲。您可以在決定將原則群組限制放在處理量或作業上時使用這些值。

- 10. 使用「系統管理程式」將原則群組的目前限制提高至1、300次作業/秒ONTAP
- 11. 一天之後、返回Unified Manager、並在「工作負載分析」頁面中輸入您在步驟3中記錄的工作負載。
- 12. 選取處理量明細表。

隨即顯示讀取/寫入/其他圖表。

- 13. 在頁面頂端、將游標指向變更事件圖示( )。
- 14. 將\*讀取/寫入/其他\*圖表與\*延遲\*圖表進行比較。

讀取和寫入要求相同、但節流已停止、延遲已減少。

 $\left(\begin{array}{c} 1 \end{array}\right)$ 

回應磁碟故障所造成的動態效能事件

您可以使用Unified Manager來調查工作負載過度使用Aggregate所造成的效能事件。您也 可以使用Unified Manager來檢查Aggregate的健全狀況、查看在Aggregate上偵測到的最近 健全狀況事件是否有助於效能事件。

開始之前

- 您必須具有「操作員」、「應用程式管理員」或「儲存管理員」角色。
- 必須有新的、已確認的或過時的效能事件。

#### 步驟

- 1. 顯示「事件詳細資料」頁面以檢視事件的相關資訊。
- 2. 請閱讀\* Description\*、其中說明事件所涉及的工作負載、以及爭用的叢集元件。

有多個受害者磁碟區發生爭用時、其延遲會受到叢集元件的影響。位於RAID重建中心的Aggregate會以備用 磁碟取代故障磁碟、這是爭用的叢集元件。在「元件爭用中」下、Aggregate圖示會反白顯示為紅色、 而Aggregate的名稱會顯示在括弧中。

- 3. 在「工作負載使用率」圖表中、選取\*「Bull Workload\*」。
- 4. 將游標停留在圖表上、即可檢視影響元件的高效能工作負載。

圖表頂端會顯示自偵測到事件以來最高尖峰使用率的最高工作負載。其中最重要的工作負載之一是系統定義 的工作負載「磁碟健全狀況」、這表示RAID已重建。重建是指使用備用磁碟重建Aggregate所需的內部程 序。磁碟健全狀況工作負載連同其他工作負載在集合體上、可能會導致對集合體和相關事件的爭用。

- 5. 確認磁碟健全狀況工作負載的活動造成事件後、請等待約30分鐘、讓重建作業完成、並讓Unified Manager 分析事件、偵測集合體是否仍處於爭用狀態。
- 6. 重新整理\*事件詳細資料\*。

RAID重建完成後、請檢查狀態是否已過時、表示事件已解決。

- 7. 在「工作負載使用率」圖表中、選取\*「Bull Workload\*」、即可依尖峰使用率檢視集合體上的工作負載。
- 8. 在「建議動作」區域中、按一下「分析工作負載」按鈕、即可查看最重要的工作負載。
- 9. 在「工作負載分析」頁面中、設定時間範圍、以顯示所選磁碟區的最後24小時(1天)資料。

在「事件時間表」中、有一個紅點(●)表示何時發生磁碟故障事件。

- 10. 在「節點與Aggregate使用率」圖表中、隱藏「節點」統計資料行、以便只保留集合線。
- 11. 將此圖表中的資料與\*延遲\*圖表中事件發生時的資料進行比較。

在事件發生時、Aggregate使用率會顯示大量的讀寫活動、這是RAID重建程序所造成的、這會增加所選磁碟 區的延遲。事件發生數小時後、讀取和寫入以及延遲都會減少、確認集合體已不再處於爭用狀態。

# 回應**HA**接管所造成的動態效能事件

您可以使用Unified Manager來調查高可用度(HA)配對叢集節點上的高資料處理所導致 的效能事件。您也可以使用Unified Manager檢查節點的健全狀況、查看節點上偵測到的任 何最近健全狀況事件是否有助於效能事件。

開始之前

- 您必須具有「操作員」、「應用程式管理員」或「儲存管理員」角色。
- 必須有新的、已確認的或過時的效能事件。

#### 步驟

- 1. 顯示「事件詳細資料」頁面以檢視事件的相關資訊。
- 2. 請閱讀\* Description\*、其中說明事件所涉及的工作負載、以及爭用的叢集元件。

有一個受害者磁碟區發生爭用時、其延遲會受到叢集元件的影響。從合作夥伴節點接管所有工作負載的資料 處理節點、是爭用的叢集元件。在「元件爭用中」下、資料處理圖示會反白顯示為紅色、且事件發生時處理 資料處理的節點名稱會顯示在括弧中。

3. 在\*說明\*中、按一下磁碟區名稱。

隨即顯示Volume Performance Explorer頁面。在頁面頂端的事件時間列中、會顯示變更事件圖示( ) 表 示Unified Manager偵測到HA接管啟動的時間。

4. 將游標指向HA接管的變更事件圖示、有關HA接管的詳細資料會顯示在暫留文字中。

在「延遲」圖表中、事件表示所選的磁碟區在HA接管的同一時間內、因為延遲太高而超過效能臨界值。

- 5. 按一下「縮放檢視」、即可在新頁面上顯示「延遲」圖表。
- 6. 在「View(檢視)」功能表中、選取「**\* Cluster Components**(\*叢集元件)」以檢視各叢集元件的總延 遲。
- 7. 將滑鼠游標指向變更事件圖示、即可開始HA接管、並將資料處理的延遲時間與總延遲時間進行比較。

在HA接管時、由於資料處理節點的工作負載需求增加、資料處理量大幅增加。CPU使用率的增加會加速延 遲並觸發事件。

- 8. 修復故障節點之後、請使用ONTAP 「發揮作用系統管理程式」執行HA恢復、將工作負載從合作夥伴節點移 至固定節點。
- 9. HA恢復完成後、在Unified Manager中進行下一次組態探索(約15分鐘)之後、請在「事件管理」目錄頁中 找到HA接管所觸發的事件和工作負載。

HA接管觸發的事件現在狀態為「已過時」、表示事件已解決。資料處理元件的延遲已減少、因此縮短了總 延遲時間。所選磁碟區目前用於資料處理的節點已解決此事件。

### 版權資訊

Copyright © 2024 NetApp, Inc. 版權所有。台灣印製。非經版權所有人事先書面同意,不得將本受版權保護文件 的任何部分以任何形式或任何方法(圖形、電子或機械)重製,包括影印、錄影、錄音或儲存至電子檢索系統 中。

由 NetApp 版權資料衍伸之軟體必須遵守下列授權和免責聲明:

此軟體以 NETAPP「原樣」提供,不含任何明示或暗示的擔保,包括但不限於有關適售性或特定目的適用性之 擔保,特此聲明。於任何情況下,就任何已造成或基於任何理論上責任之直接性、間接性、附隨性、特殊性、懲 罰性或衍生性損害(包括但不限於替代商品或服務之採購;使用、資料或利潤上的損失;或企業營運中斷),無 論是在使用此軟體時以任何方式所產生的契約、嚴格責任或侵權行為(包括疏忽或其他)等方面,NetApp 概不 負責,即使已被告知有前述損害存在之可能性亦然。

NetApp 保留隨時變更本文所述之任何產品的權利,恕不另行通知。NetApp 不承擔因使用本文所述之產品而產 生的責任或義務,除非明確經過 NetApp 書面同意。使用或購買此產品並不會在依據任何專利權、商標權或任何 其他 NetApp 智慧財產權的情況下轉讓授權。

本手冊所述之產品受到一項(含)以上的美國專利、國外專利或申請中專利所保障。

有限權利說明:政府機關的使用、複製或公開揭露須受 DFARS 252.227-7013(2014 年 2 月)和 FAR 52.227-19(2007 年 12 月)中的「技術資料權利 - 非商業項目」條款 (b)(3) 小段所述之限制。

此處所含屬於商業產品和 / 或商業服務(如 FAR 2.101 所定義)的資料均為 NetApp, Inc. 所有。根據本協議提 供的所有 NetApp 技術資料和電腦軟體皆屬於商業性質,並且完全由私人出資開發。 美國政府對於該資料具有 非專屬、非轉讓、非轉授權、全球性、有限且不可撤銷的使用權限,僅限於美國政府為傳輸此資料所訂合約所允 許之範圍,並基於履行該合約之目的方可使用。除非本文另有規定,否則未經 NetApp Inc. 事前書面許可,不得 逕行使用、揭露、重製、修改、履行或展示該資料。美國政府授予國防部之許可權利,僅適用於 DFARS 條款 252.227-7015(b) (2014年2月) 所述權利。

商標資訊

NETAPP、NETAPP 標誌及 <http://www.netapp.com/TM> 所列之標章均為 NetApp, Inc. 的商標。文中所涉及的所 有其他公司或產品名稱,均為其各自所有者的商標,不得侵犯。